# **Anleitung zur Online-Masterbewerbung in KLIPS**

Bevor Sie mit der Onlinebewerbung beginnen, lesen Sie sich aufmerksam die Homepage zur [Masterbewerbung](https://www.hf.uni-koeln.de/33729) und diese Anleitung durch. Beachten Sie außerdem unsere [FAQ](https://www.hf.uni-koeln.de/40618) zur Bewerbung.

Um eine Bewerbung erstellen zu können, benötigen Sie einen Bewerbenden-Account. Weitere Informationen dazu finden Sie [hier.](https://klips2.uni-koeln.de/co/webnav.ini)

In dieser Anleitung finden Sie die einzelnen Schritte der Onlinebewerbung für die Masterstudiengänge Psychologie (Master Psychologie und Master Psychologie mit Schwerpunkt Klinische Psychologie und Psychotherapie (KPPT)) über KLIPS 2.0. Allgemeine Informationen zur Online-Bewerbung über KLIPS 2.0 finden Sie auf den [Seiten](http://verwaltung.uni-koeln.de/studsek/content/bewerbung/klips_20_online_bewerbung/)  [des Studierendensekretariats.](http://verwaltung.uni-koeln.de/studsek/content/bewerbung/klips_20_online_bewerbung/)

Wenn Sie sich für ein höheres Semester im Master Psychologie bewerben möchten, dann gelten für Sie andere Bewerbungsfristen, und Sie benötigen zusätzlich einen Einstufungs-/ Anrechnungsbescheid, den Sie beim Prüfungsamt Psychologie beantragen können (siehe [hier\)](https://www.hf.uni-koeln.de/40553).

Bitte beachten Sie: Für jeden erforderlichen Nachweis kann immer nur eine pdf-Datei hochgeladen werden, die **max. 2 MB** groß sein darf. Wenn Sie an einer Stelle mehrere Dokumente hochladen wollen, bilden Sie zuerst eine pdf-Datei aus den Dokumenten und laden diese Datei dann hoch.

Falls Ihre Dokumente nicht in deutscher oder englischer Sprache ausgestellt sind, laden Sie diese zusammen mit einer amtlichen Übersetzung hoch.

**Wichtig:** Sie können Ihre Bewerbung online auf KLIPS zwischenspeichern. Dafür klicken Sie auf der letzten Seite mit der Überschrift ZUSAMMENFASSUNG auf "Abbrechen" (und nicht auf "Senden"). Ihre Eingaben werden dann in einem Entwurfsstadium gespeichert. Solange Ihre Bewerbung in diesem Entwurfsstadium vorliegt, können Sie sie weiterhin bearbeiten sowie Dokumente hochladen oder austauschen. **Schicken Sie Ihre Bewerbung jedoch unbedingt vor dem 15.07.2023, 23.59 Uhr endgültig ab**, sonst nehmen Sie nicht am Zulassungsverfahren teil. Nach dem endgültigen Abschicken können Sie keine Dokumente mehr hochladen und keine Angaben mehr ändern. Schicken Sie die Bewerbung deshalb erst dann ab, wenn Sie keine Änderungen mehr erwarten.

Anhand der folgenden Seiten werden Sie durch die einzelnen Bewerbungsschritte geführt und erhalten Hinweise zum Ausfüllen.

## STUDIENBEGINN

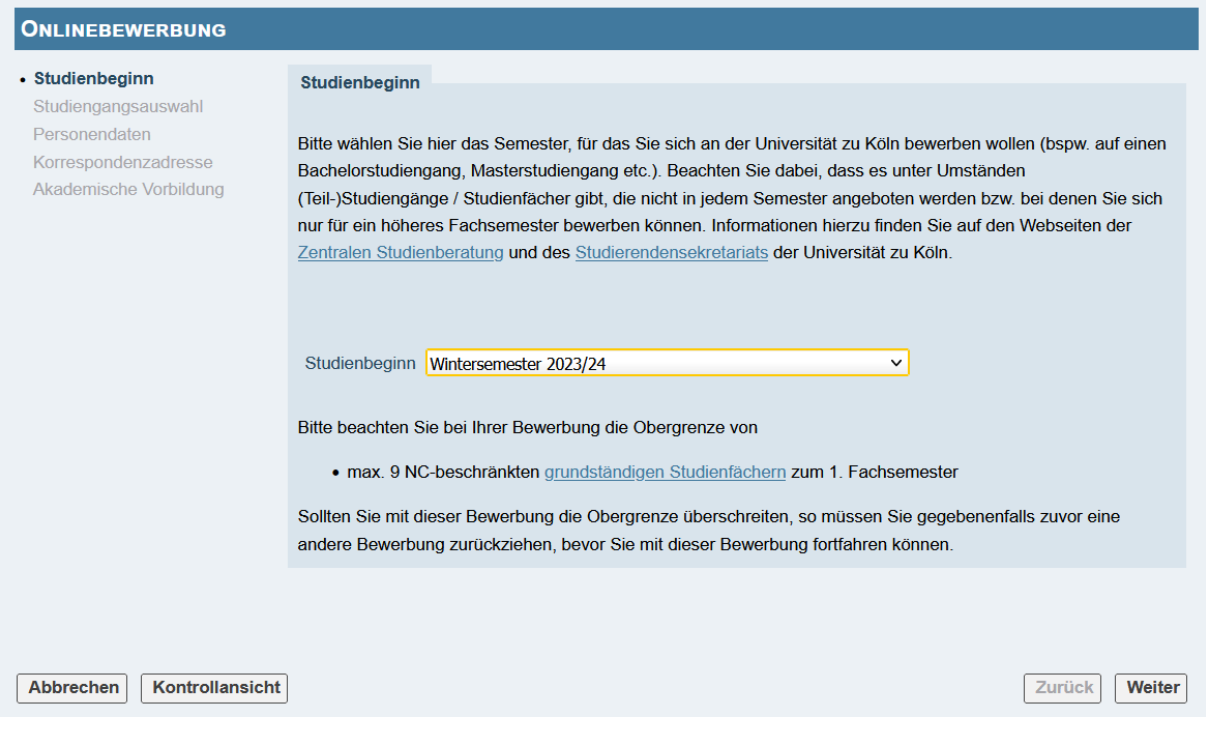

Wählen Sie für den "Studienbeginn" das kommende Wintersemester 2023/24 aus.

## STUDIENGANGSAUSWAHL

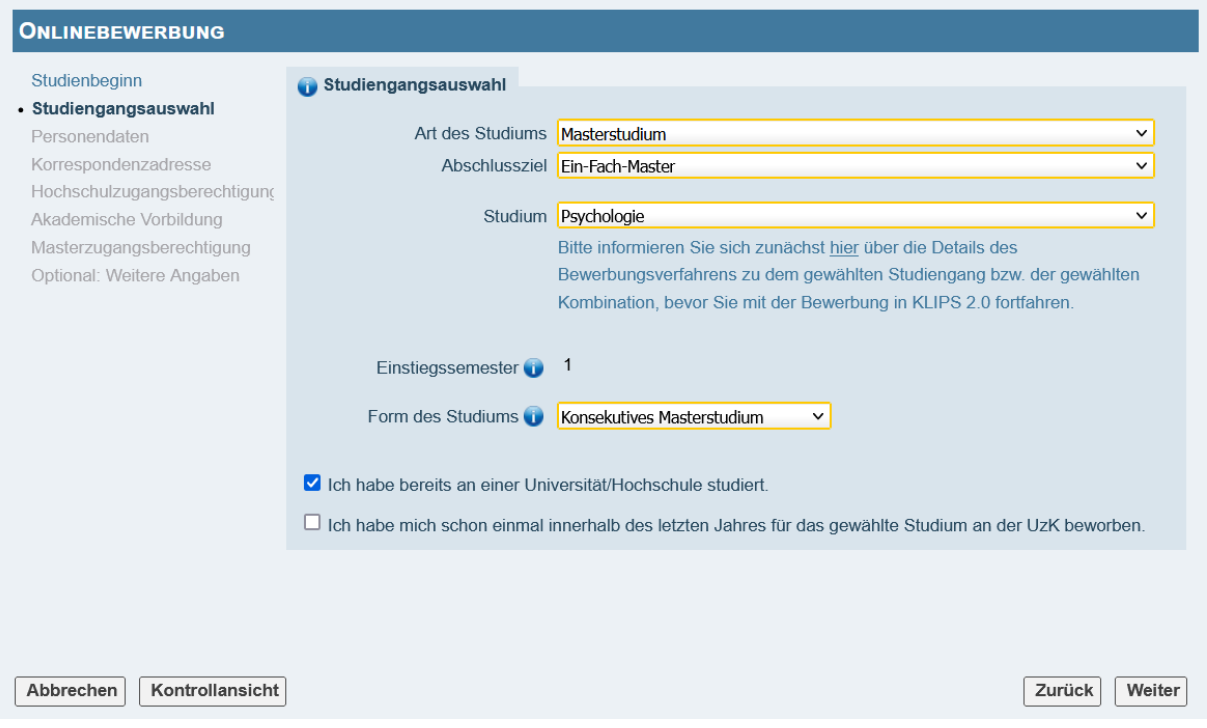

Wählen Sie für "Art des Studiums" "Masterstudium" aus und als Abschlussziel "Ein-Fach-Master".

Bei "Studium" können Sie sich für den "Master Psychologie" oder den "Master Psychologie mit Schwerpunkt Klinische Psychologie und Psychotherapie" (KPPT) entscheiden. Sie können sich auch für beide Psychologie-Studiengänge bewerben, müssen dann aber zwei getrennte Bewerbungen abschicken.

#### Form des Studiums:

Wenn Sie bisher noch keinen Masterabschluss in Deutschland erworben haben, geben Sie bei "Form des Studiums" "konsekutives Masterstudium" an.

Wenn Sie schon einen Masterabschluss in Deutschland erworben haben, geben Sie bei "Form des Studiums" "Zweitstudium" an. Sie müssen dann im Verlauf der Bewerbung ein Motivationsschreiben hochladen. Weitere Informationen dazu finden Sie [hier.](https://verwaltung.uni-koeln.de/abteilung21/content/bewerber/bewerbung_zum_zweitstudium/index_ger.html)

#### PERSONENDATEN UND KORRESPONDENZADRESSE

Geben Sie auf den nächsten Seiten Ihre Daten ein.

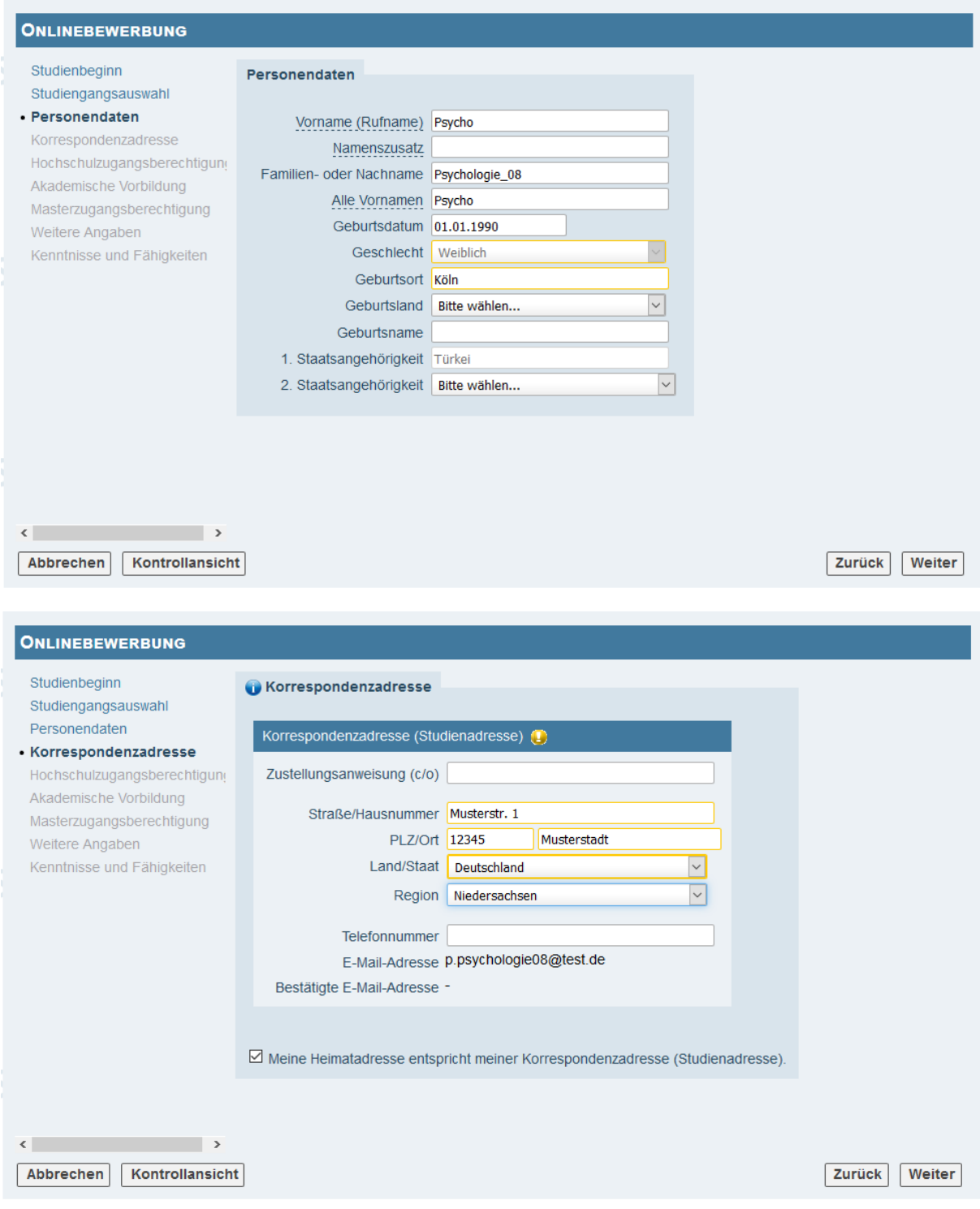

Falls Ihre Korrespondenzadresse und Ihre Heimatadresse nicht übereinstimmen, müssen Sie das Häkchen unten links bei "Meine Heimatadresse entspricht meiner Korrespondenzadresse (Studienadresse)" entfernen. Anschließend können Sie auf der nächsten Seite Ihre Heimatadresse eintragen.

#### HEIMATADRESSE

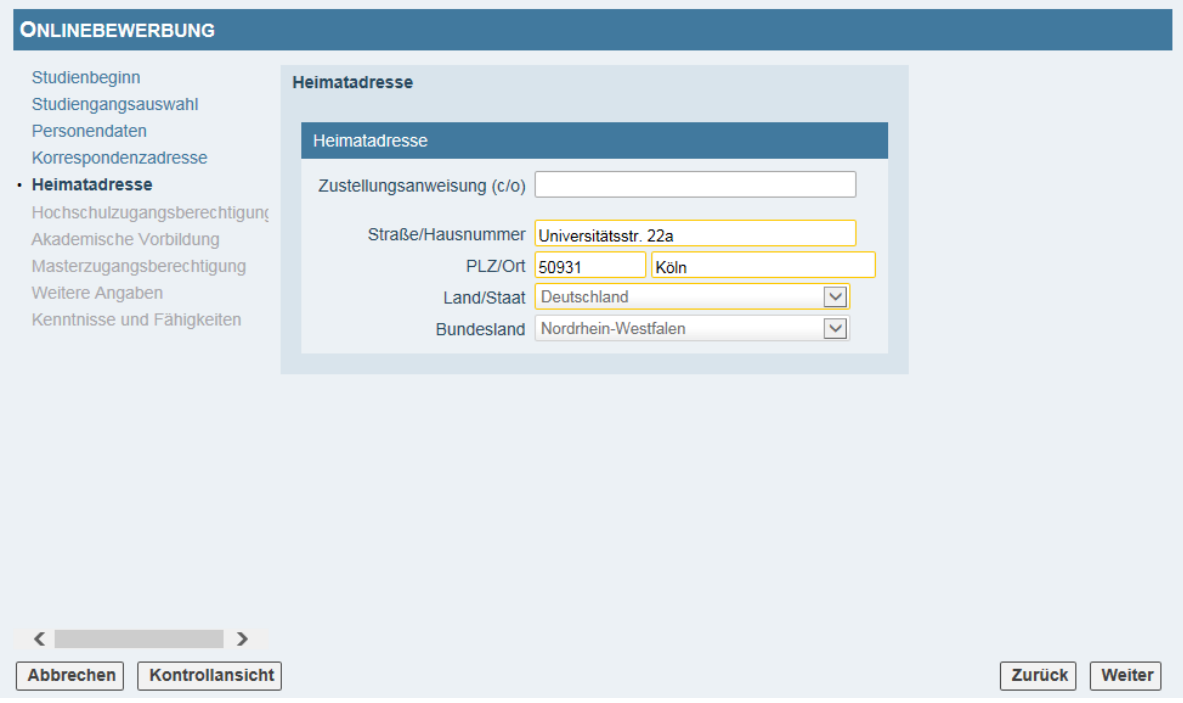

# HOCHSCHULZUGANGSBERECHTIGUNG

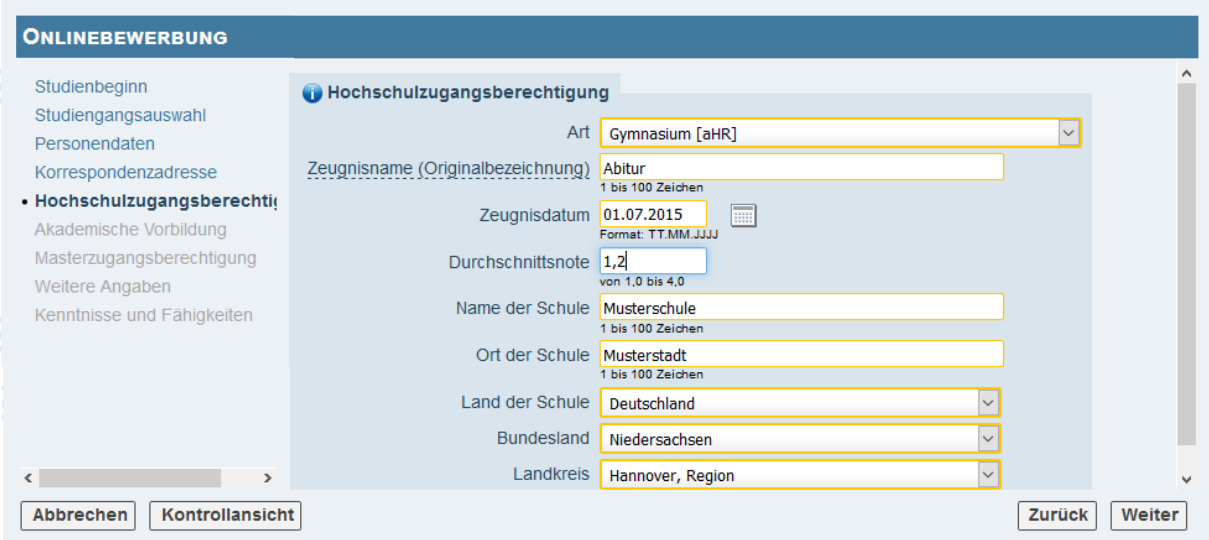

Geben Sie hier die Daten Ihrer Hochschulzugangsberechtigung (Abitur) an.

## AKADEMISCHE VORBILDUNG

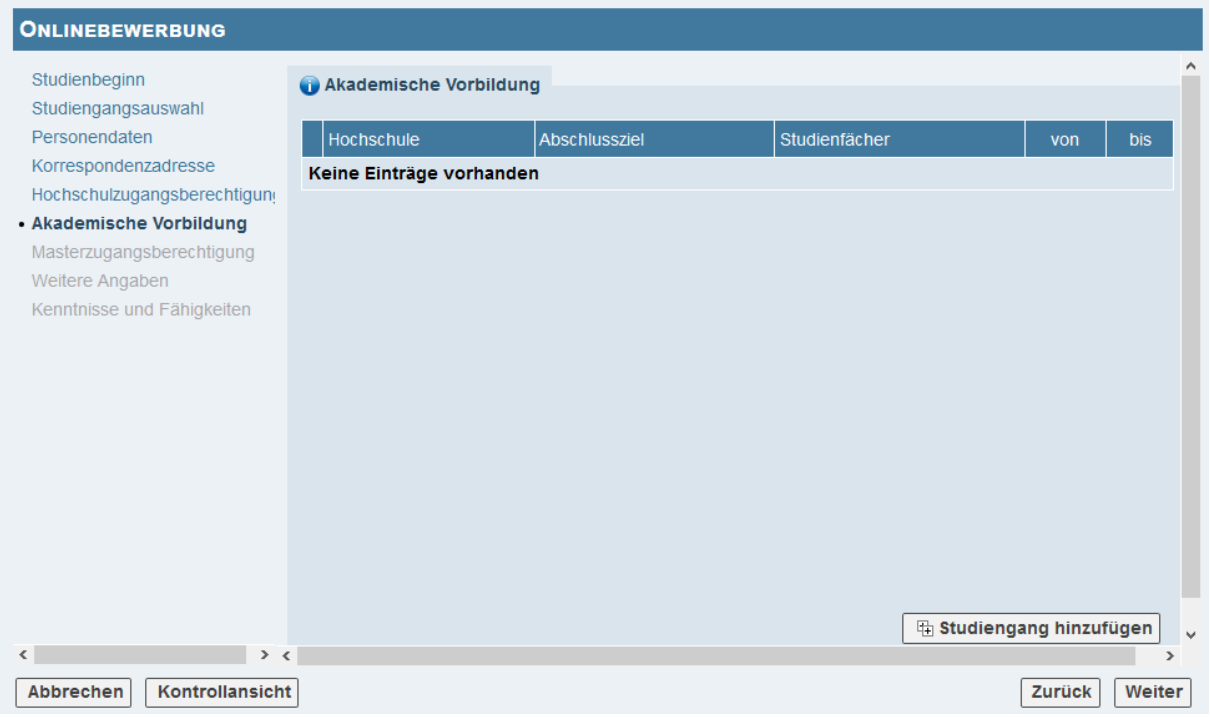

Klicken Sie auf "Studiengang hinzufügen".

Wenn Sie hier bereits früher Einträge vorgenommen haben, erscheinen diese in einer Zeile. Sie können die einzelnen Einträge editieren, indem Sie den Stift links daneben anklicken.

## AKADEMISCHE VORBILDUNG BEARBEITEN

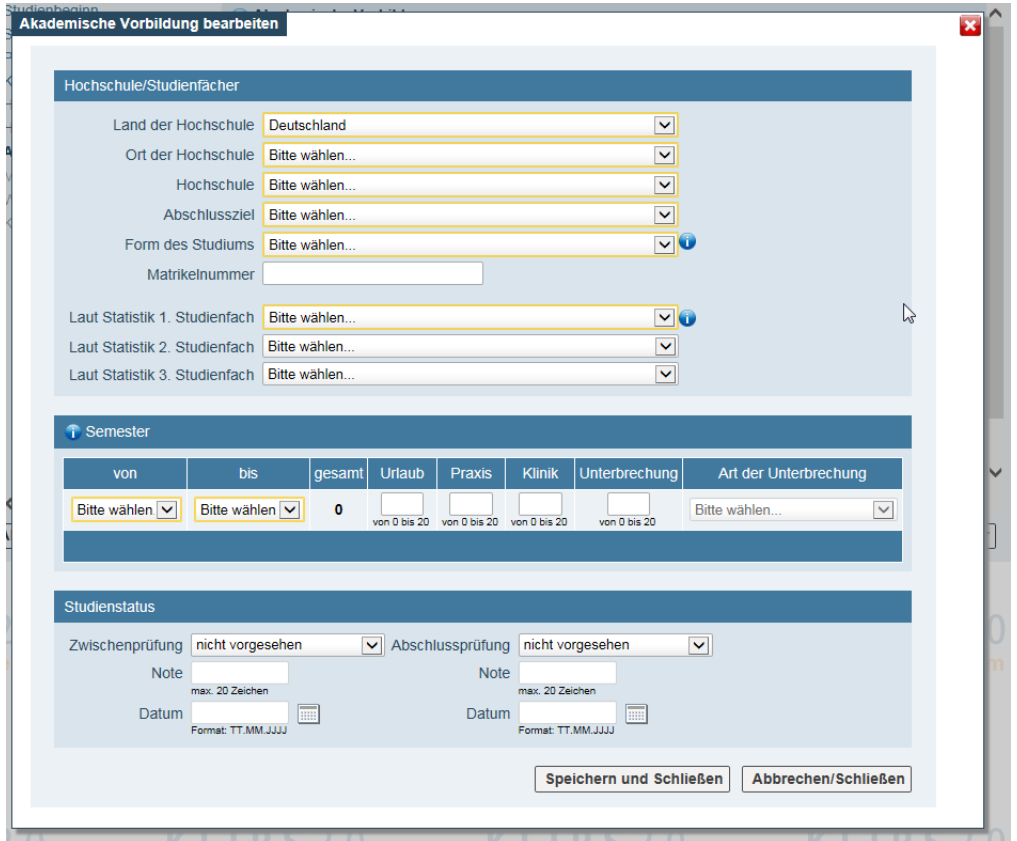

Geben Sie hier alle abgebrochenen, laufenden oder bereits abgeschlossenen Studiengänge an.

Bitte beachten Sie: Nicht alle Studiengangsbezeichnungen sind beim "Studienfach" hinterlegt. Sollten Sie den genauen Namen Ihres Studiengangs nicht finden, wählen Sie bitte "Psychologie".

Bei "Zwischenprüfung" müssen Sie keine Eintragung vornehmen.

Bei "Abschlussprüfung" geben Sie bitte an, ob Ihr Bachelor "noch nicht abgeschlossen" oder "insgesamt bestanden" ist. Je nach Eingabe unterscheidet sich die nächste Seite.

Wenn Sie Ihr Studium "noch nicht abgeschlossen" haben, klicken Sie danach auf "Speichern und Schließen".

Wenn Sie Ihr Studium "insgesamt bestanden" haben, tragen Sie Ihre Note hier ein. Bei einem in Deutschland erworbenen Abschluss geben Sie als Note Ihre Gesamtnote, wie auf dem Zeugnis ausgewiesen, an. Bei ausländischen Abschlüssen erfolgt die Umrechnung der Note durch uni-assist. In diesem Fall tragen Sie bitte die umgerechnete Note aus Ihrer Vorprüfungsdokumentation (VPD) ein.

Geben Sie "insgesamt bestanden" auch an, wenn Sie die letzte Prüfungsleistung bereits erbracht haben und Sie Ihre Abschlussnote kennen, aber das Zeugnis noch nicht vorliegt.

Wenn Sie weitere Studiengänge besucht haben, wiederholen Sie die vorherigen Schritte.

## MASTERZUGANGSBERECHTIGUNG – ABGESCHLOSSENES STUDIUM

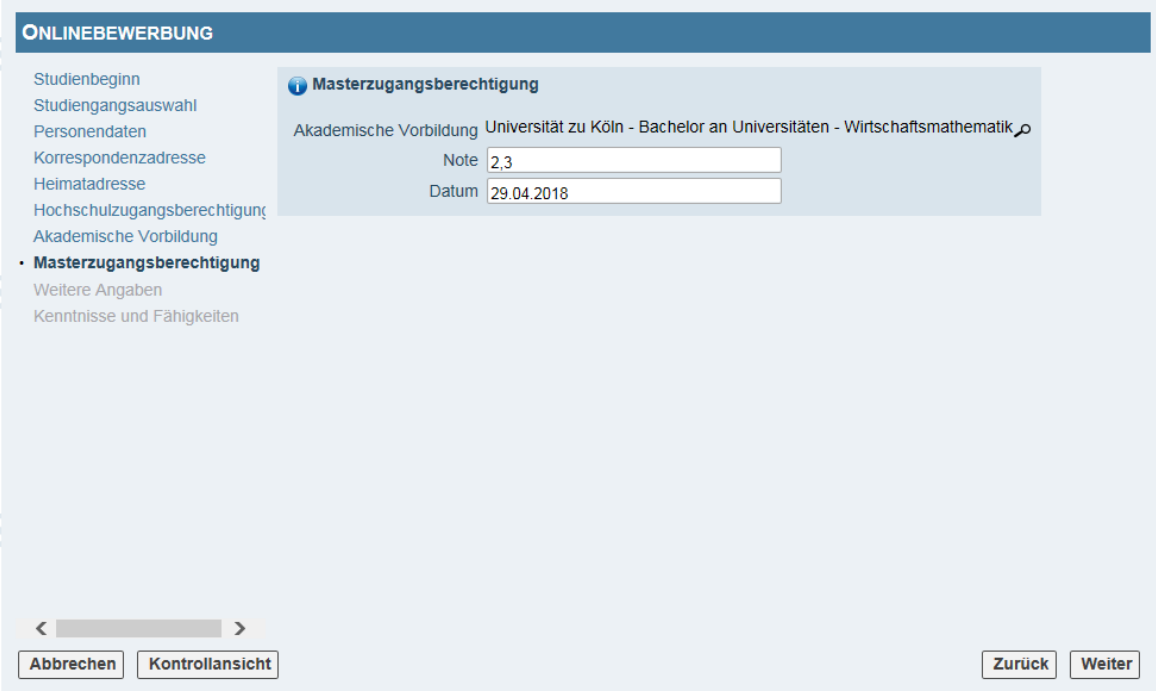

Wenn Sie mehrere Bachelorabschlüsse haben, wählen Sie hier bitte denjenigen Abschluss aus, der für diese Bewerbung als Masterzugangsberechtigung herangezogen werden soll.

Hier können Sie außerdem kontrollieren, ob Ihre zuvor gemachten Angaben richtig sind. Klicken Sie dazu rechts auf das Lupe-Symbol.

### MASTERZUGANGSBERECHTIGUNG – NICHT ABGESCHLOSSENES STUDIUM

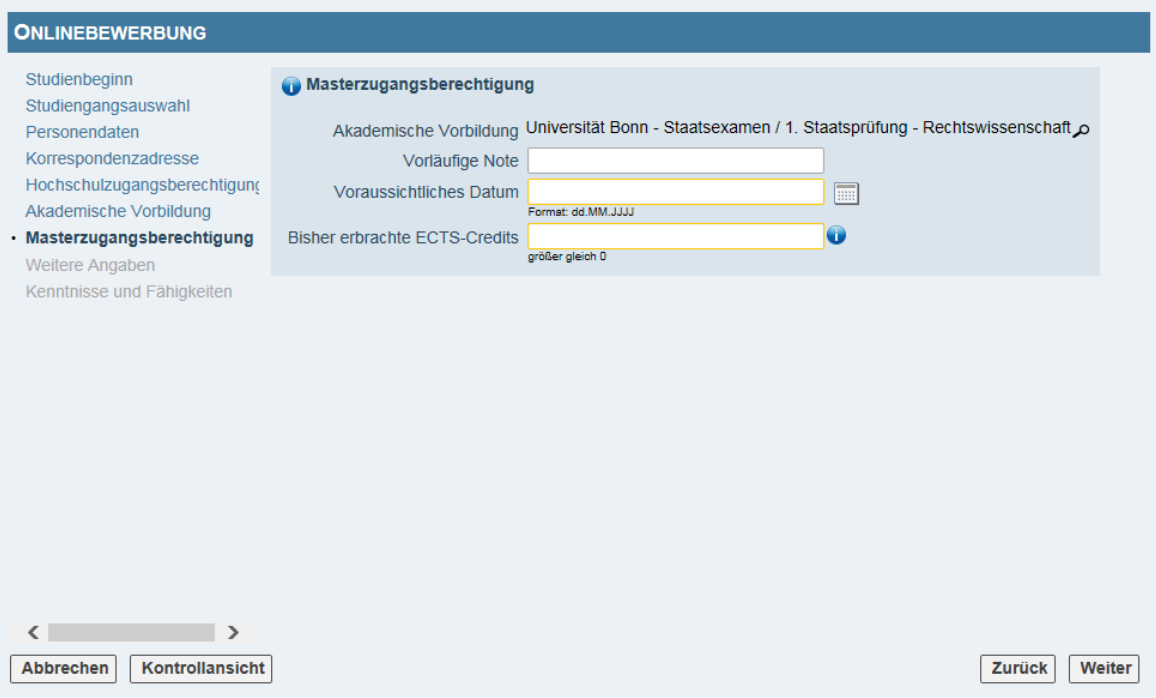

Wenn Sie Ihr Studium noch nicht abgeschlossen haben, tragen Sie hier Ihre vorläufige Note und das voraussichtliche Datum Ihres Abschlusses ein. Die vorläufige Durchschnittsnote **muss** angegeben werden und auf Ihrem Transcript of Records (ToR) oder auf einem anderen Dokument bescheinigt sein.

Wenn Sie einen ausländischen Abschluss anstreben, geben Sie hier Ihre umgerechnete vorläufige Note ein, die Sie der Vorprüfungsdokumentation (VPD) von uni-assist entnehmen können. **Genau das ToR, auf dem diese umgerechnete Note basiert, müssen Sie auch bei dieser Bewerbung (in einem späteren Schritt) hochladen.** 

Das hier eingetragene Datum hat keine Relevanz für den Bewerbungsprozess; beachten Sie aber bitte, dass Sie das Bachelorstudium spätestens am 30.9. dieses Jahres abschließen müssen.

Tragen Sie bei "Bisher erbrachte ECTS-Credits" bitte die Gesamtanzahl der ECTS Punkte ein, die auf Ihrem aktuellen Transcript of Records bescheinigt sind.

#### **Wenn Sie einen ausländischen Abschluss anstreben, müssen Sie die Anzahl der bisher erbrachten Credits dem gleichen ToR entnehmen, das Sie bei uni-assist zur Beantragung der VPD eingereicht haben.**

Falls Ihre Leistungen nicht in ECTS angegeben wurden und nicht umgerechnet werden können, tragen Sie bitte "999" ein.

#### **Die folgende Abfrage sehen nur BewerberInnen mit einer ausländischen Staatsangehörigkeit.**

## WEITERE ANGABEN

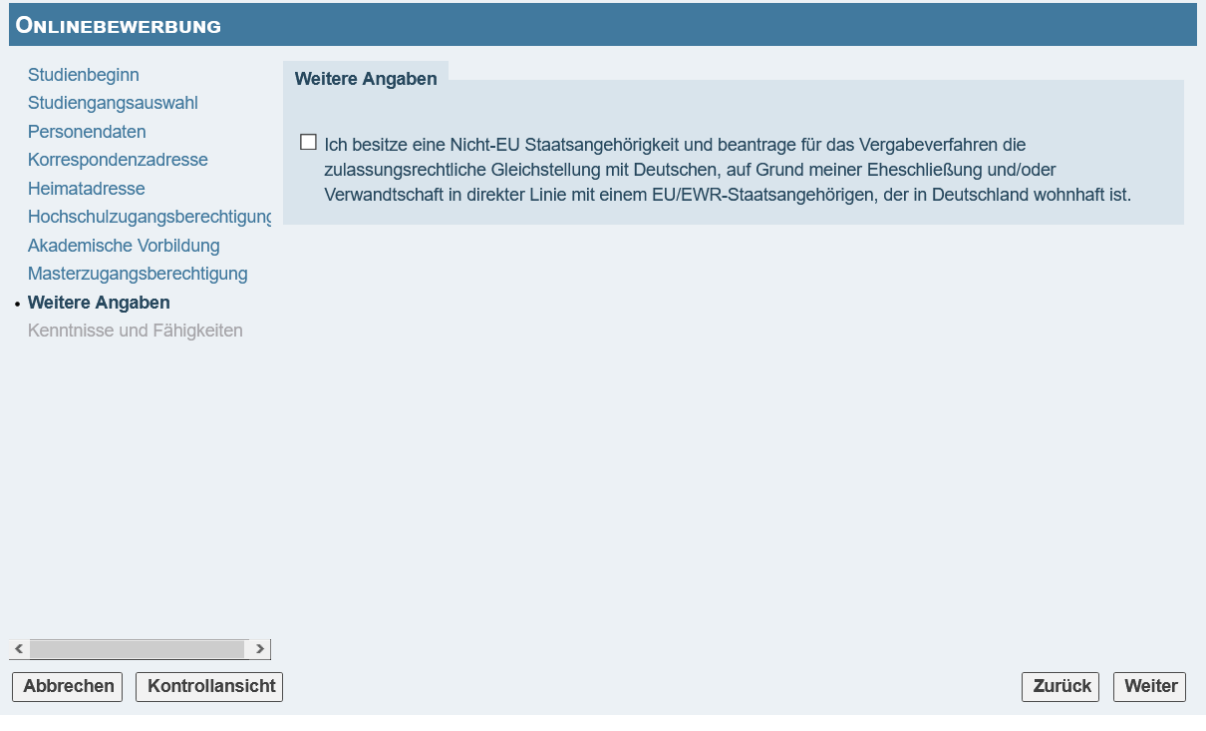

Wenn Sie eine Nicht-EU-Staatsangehörigkeit besitzen und durch Eheschließung und/oder Verwandtschaft in direkter Linie mit einem EU/EWR-Staatsangehörigen, der in Deutschland wohnhaft ist, die Voraussetzungen für die zulassungsrechtliche Gleichstellung mit deutschen Staatsbürgern erfüllen, können Sie die zulassungsrechtliche Gleichstellung beantragen.

## WEITERE ANGABEN

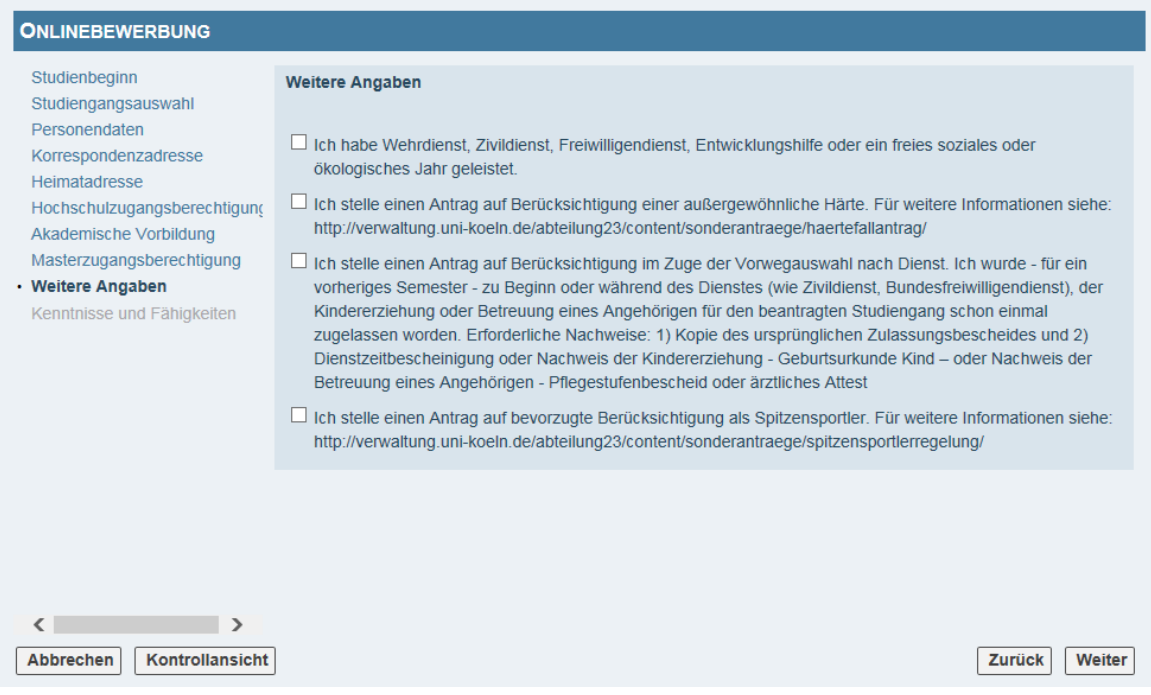

Klicken Sie die auf Sie zutreffenden Felder an.

Falls Sie einen Dienst geleistet haben (erster Punkt), wird dieser im Ranking der Bewerbungen (bei Punktegleichheit) berücksichtigt. Im Falle einer Zulassung müssen Sie einen Nachweis für den Dienst vorlegen. Was genau als Dienst angerechnet werden kann, erfahren Sie [hier.](https://verwaltung.uni-koeln.de/studsek/content/bewerbung/1_fachsemester___grundstaendige_studiengaenge/sonderantraege/abgeleisteter_dienst/index_ger.html)

Wenn Sie einen Sonderantrag stellen wollen, d.h. [Härtefallantrag](https://verwaltung.uni-koeln.de/studsek/content/besondere_angelegenheiten/sonderantraege/haertefallantrag/index_ger.html) oder als [SpitzensportlerIn,](https://verwaltung.uni-koeln.de/studsek/content/besondere_angelegenheiten/sonderantraege/spitzensportlerinnen/index_ger.html) müssen Sie einen formlosen Antrag mit Begründung im Studierendensekretariat einreichen. Nähere Informationen finden Sie unter den angegebenen Links.

Wenn keiner der Punkte auf Sie zutrifft, klicken Sie auf "Weiter".

## KENNTNISSE UND FÄHIGKEITEN

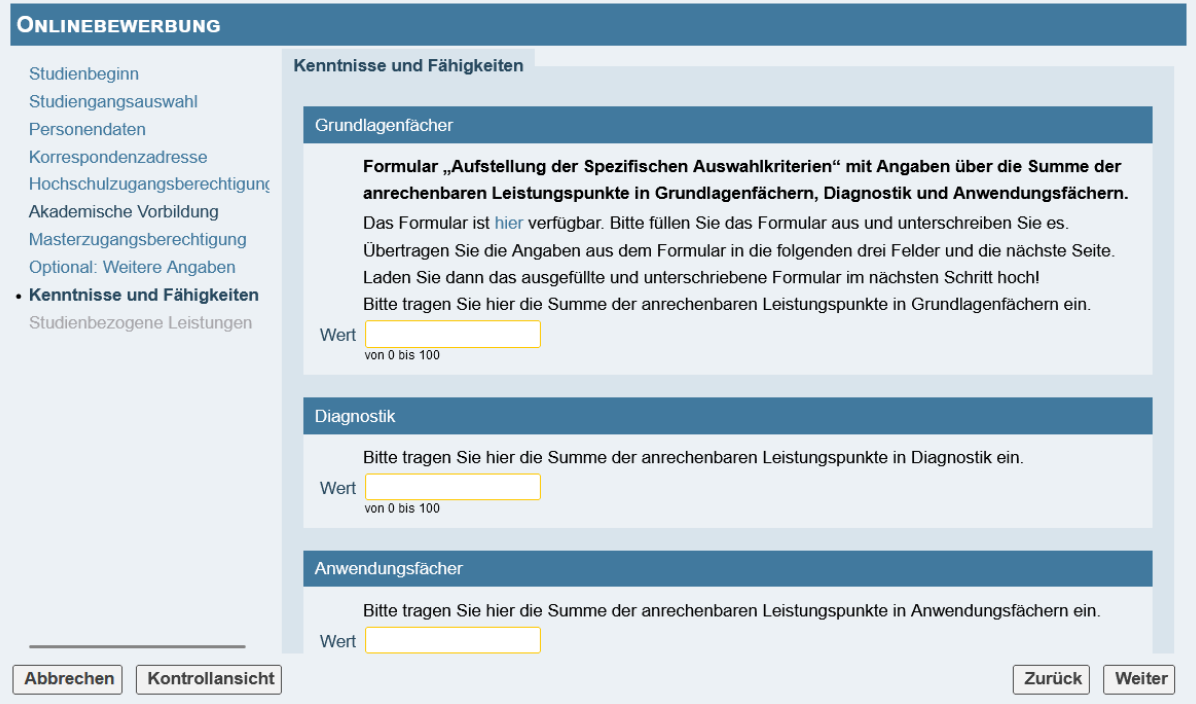

Bitte tragen Sie hier die Summe der LP in Grundlagenfächern ein und im nächsten Feld die Summe der LP in Diagnostik. Falls Sie sich für den M.Sc. Psychologie bewerben, tragen Sie zusätzlich auch die Summer der LP in Anwendungsfächern ein.

Das Formular dazu finden Sie [hier.](https://www.hf.uni-koeln.de/33729#cpform) Füllen Sie es aus, bevor Sie mit der Onlinebewerbung beginnen. Beachten Sie bitte auch die [FAQ](https://www.hf.uni-koeln.de/40618#signcp) zu diesem Thema.

Im späteren Verlauf des Bewerbungsprozesses (Unterpunkt AUFSTELLUNG DER SPEZIFISCHEN AUSWAHLKRITERIEN) müssen Sie das ausgefüllte Formular auch hochladen.

## STUDIENBEZOGENE LEISTUNGEN

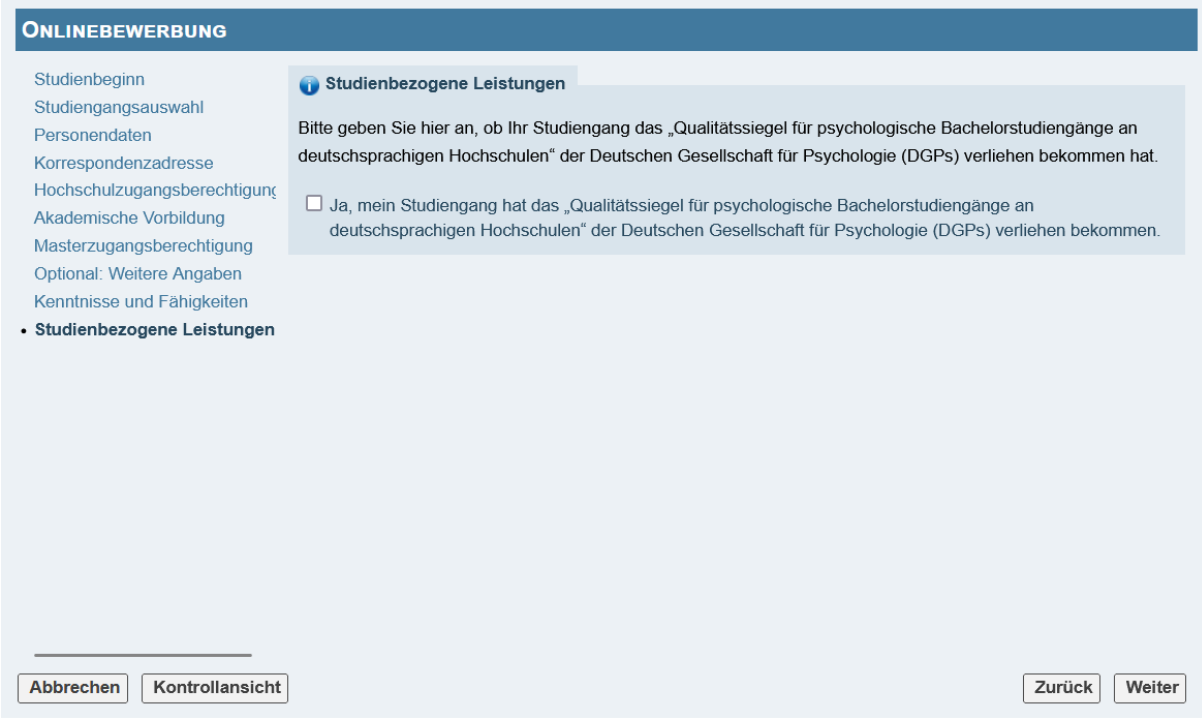

Bitte geben Sie hier an, ob Ihr Studiengang das "Qualitätssiegel für psychologische Bachelorstudiengänge an deutschsprachigen Hochschulen" der Deutschen Gesellschaft für Psychologie (DGPs) verliehen bekommen hat.

Sie finden [hier](https://zwpd.transmit.de/zwpd-dienstleistungen/qualitaetssiegel/zertifizierte-hochschulen) eine Liste der zertifizierten Studiengänge.

## AUFSTELLUNG DER SPEZIFISCHEN AUSWAHLKRITERIEN

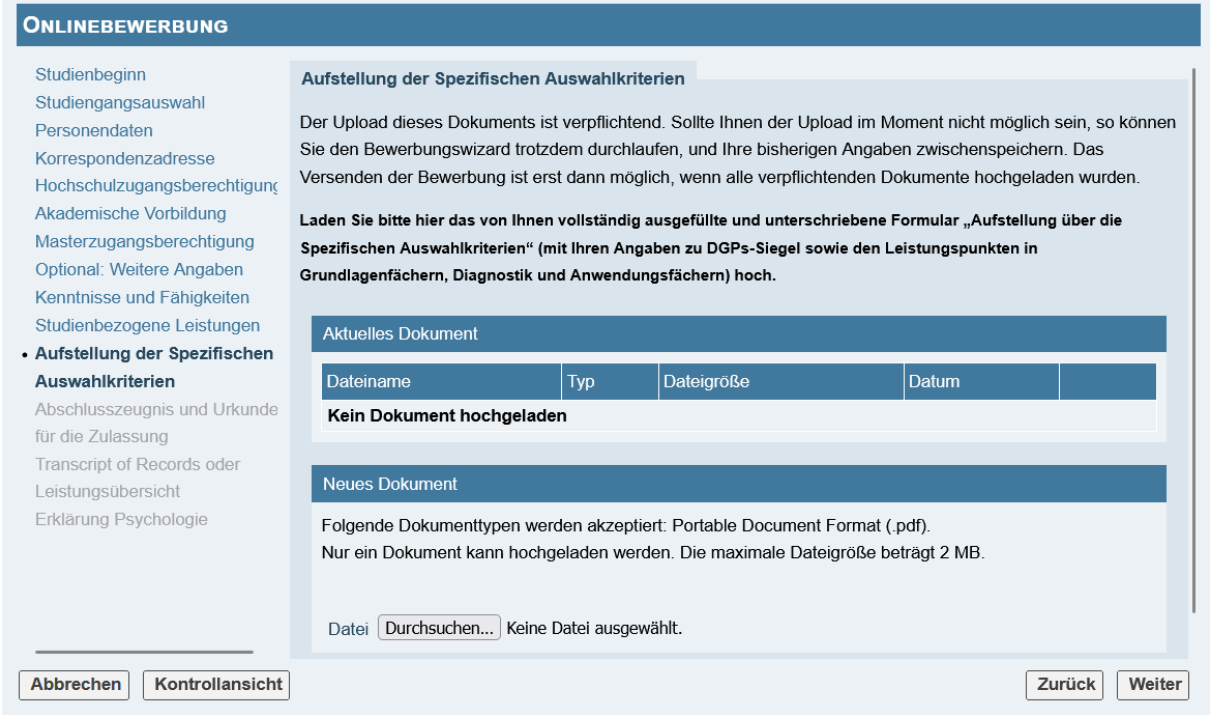

Laden Sie hier bitte das von Ihnen ausgefüllte und unterschriebene Formular "Aufstellung über die Spezifischen Auswahlkriterien" hoch.

## ABSCHLUSSZEUGNIS UND URKUNDE FÜR DIE ZULASSUNG

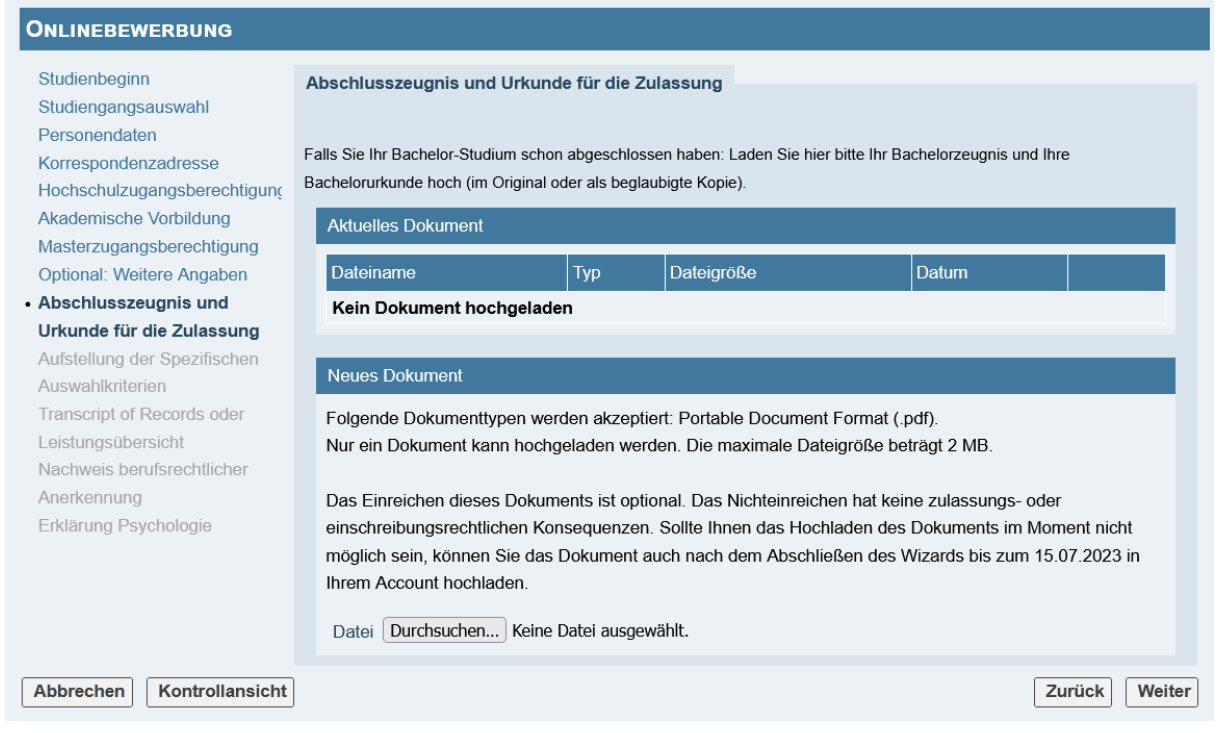

Bitte laden Sie hier Ihr Bachelorzeugnis und Ihre Bachelorurkunde mit Gesamtnote hoch, falls Sie Ihr Studium abgeschlossen haben.

Sollte Ihnen das Hochladen dieses Dokuments im Moment noch nicht möglich sein, können Sie die Bewerbung in Ihrem Account zwischenspeichern und spätestens bis zum 15.07.2023 fertigstellen und abschicken.

Wenn Sie Ihr Abschlusszeugnis erst nach Bewerbungsschluss erhalten, können Sie es auch noch nach der Einschreibung bis spätestens zum 31.12.2023 nachreichen.

In jedem Fall müssen Sie für eine Bewerbung zum Wintersemester 2023/24 Ihr Bachelorstudium bis zum 30.09.2023 beenden.

**Für Zweitstudiumsbewerbende, Bewerbende mit Nicht-EU-Staatsangehörigkeit, die keine Gleichstellung beantragt haben, und für Bewerbende mit ausländischen Bachelorabschlüssen sind die Gestaltung und Reihenfolge der nachfolgenden Seiten zum Teil etwas unterschiedlich. Bei Ihrer individuellen Bewerbung werden Sie daher nicht alle der nachfolgenden Seiten zu sehen bekommen.** 

#### **Diese Seite sehen nur Zweitstudiumsbewerbende**

# AUSWAHL-BESTÄTIGUNG "ZWEITSTUDIUM"

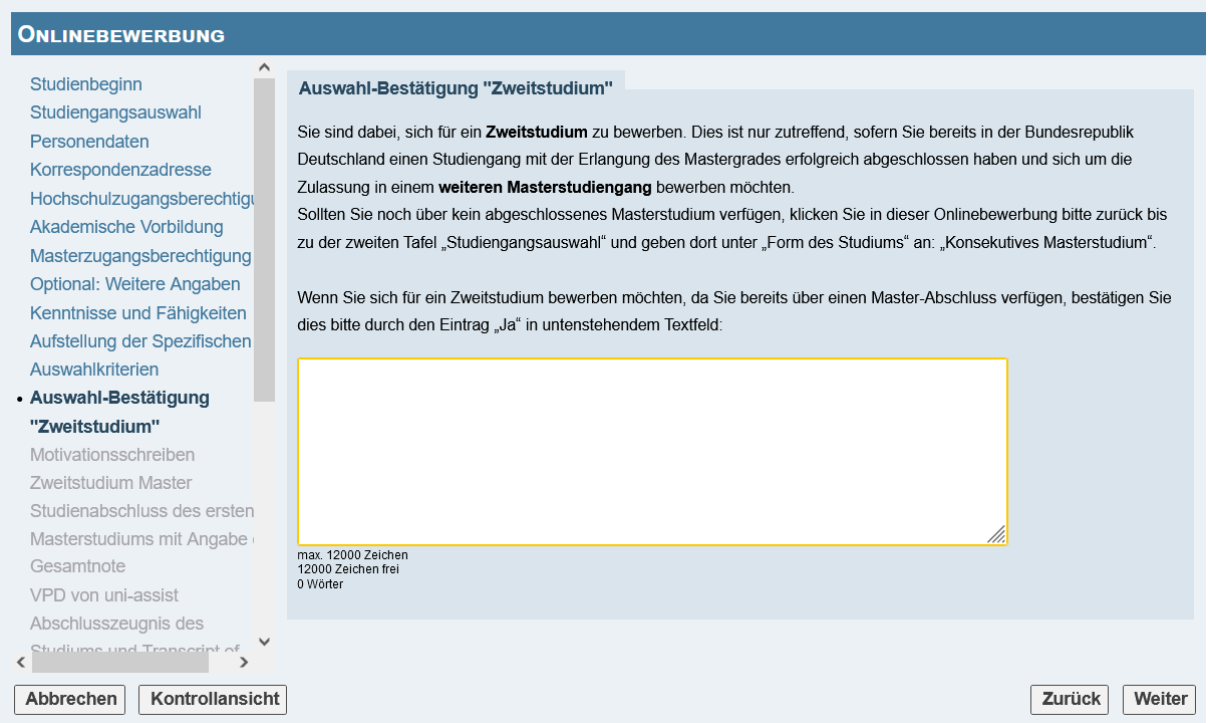

Wenn Sie bereits an einer deutschen Hochschule ein Studium mit Master (oder einem gleichwertigen Abschluss wie Diplom, Magister oder Staatsexamen) abgeschlossen haben, dann tragen Sie "Ja" in das Textfeld ein.

Falls Ihr erster Masterabschluss im Fach Psychologie erfolgte, können Sie leider nicht zu einem weiteren Psychologie-Masterstudium zugelassen werden.

#### **Diese Seite sehen nur Zweitstudiumsbewerbende**

#### MOTIVATIONSSCHREIBEN ZWEITSTUDIUM MASTER

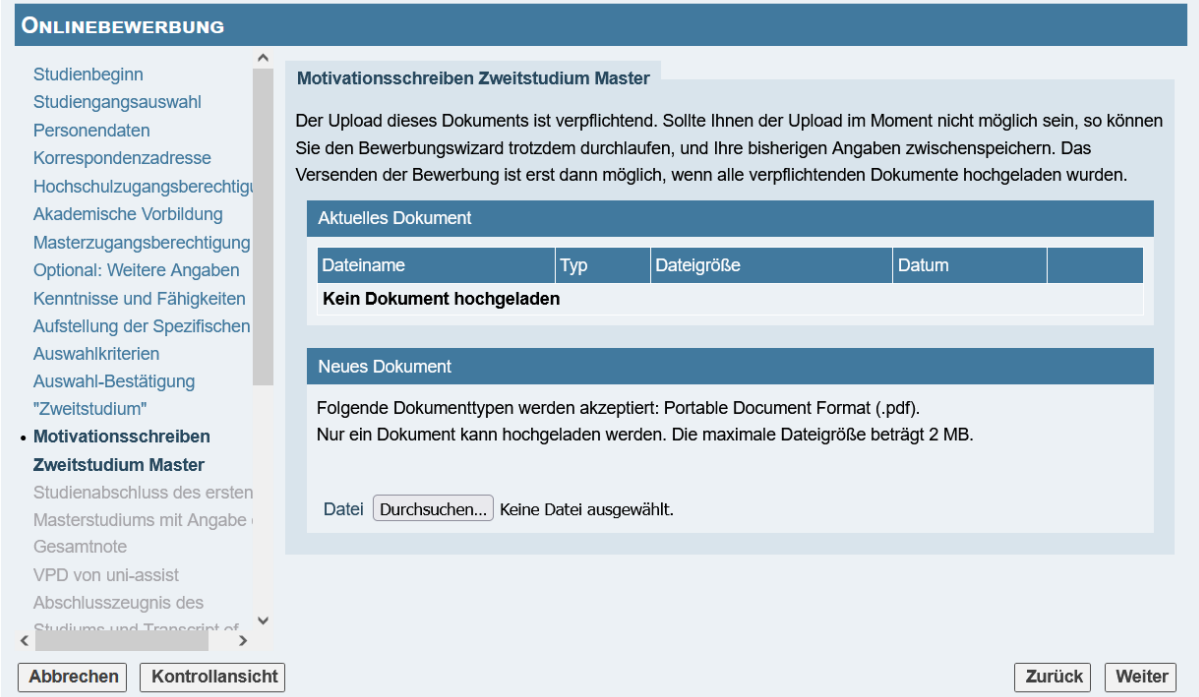

Bitte formulieren Sie frei Ihre Motivation für die Aufnahme eines Zweitstudiums zum Master Psychologie und laden das Schreiben als Pdf-Datei hier hoch.

Weitere Informationen zum Motivationsschreiben und zu den Auswahlkriterien für Zweitstudiumsbewerbende finden Sie [hier.](https://verwaltung.uni-koeln.de/abteilung21/content/bewerber/bewerbung_zum_zweitstudium/index_ger.html)

#### **Diese Seite sehen nur Zweitstudiumsbewerbende**

#### STUDIENABSCHLUSS DES ERSTEN MASTERSTUDIUMS MIT ANGABE DER **GESAMTNOTE**

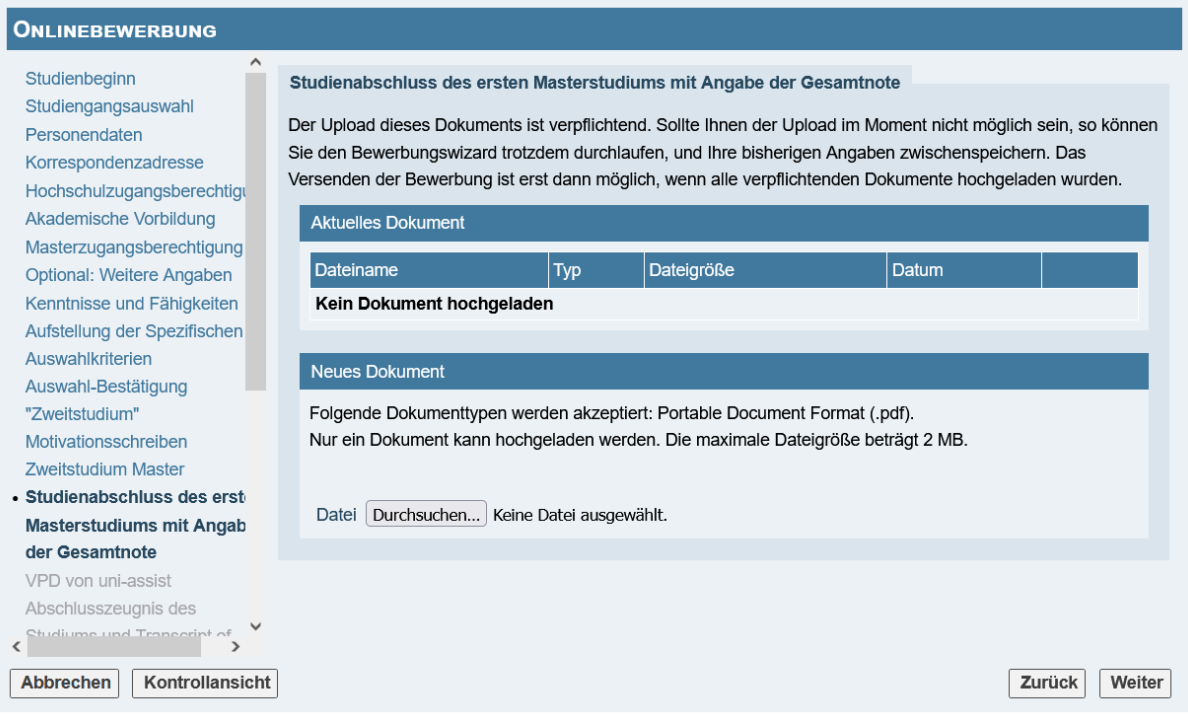

Laden Sie hier einen Nachweis über den Abschluss Ihres ersten Masterstudiums hoch. Aus dem hochgeladenen Dokument muss auch die Gesamtabschlussnote dieses ersten Master-Studiengangs hervorgehen.

## TRANSCRIPT OF RECORDS

 $\overline{a}$ 

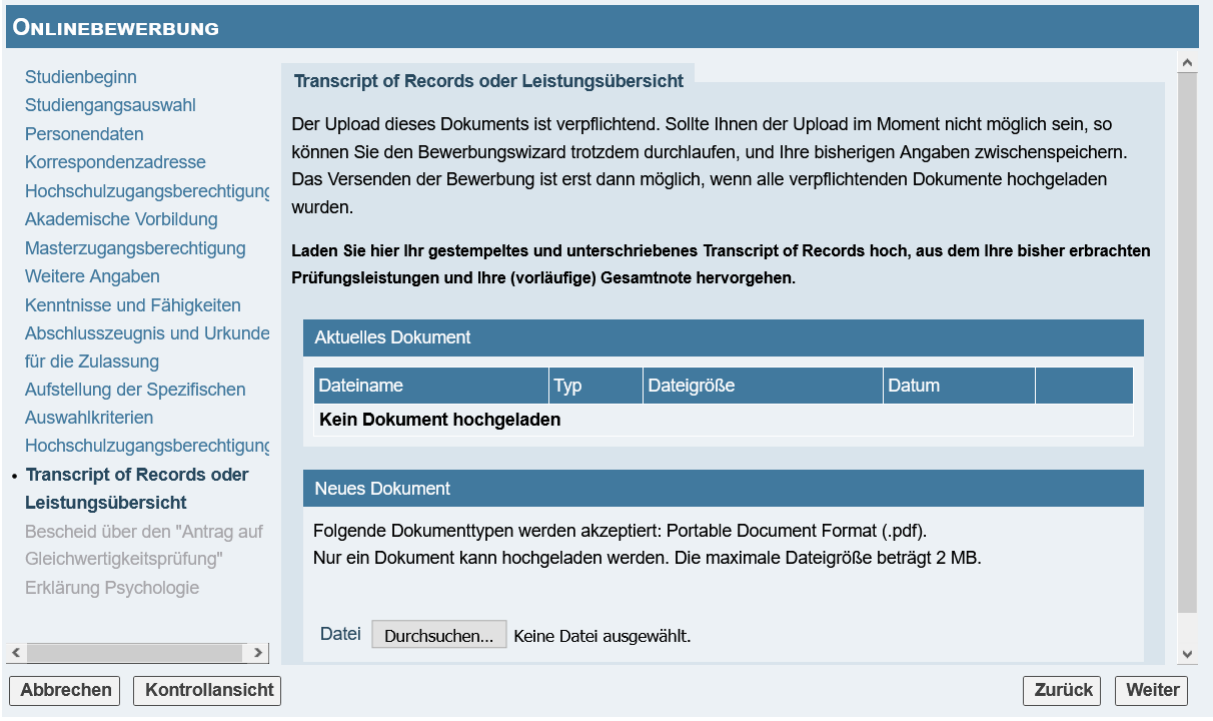

Laden Sie hier Ihr Transcript of Records hoch, aus dem Ihre bisher erbrachten Prüfungsleistungen und Ihre (vorläufige) Gesamtnote hervorgehen.

Das ToR muss einen Stempel des Prüfungsamts bzw. der ausstellenden Hochschule tragen. Alternativ muss ein digitaler Code auf dem ToR eine elektronische Verifizierung ermöglichen<sup>1</sup>.

Wenn Sie statt eines Transcript of Records ein Abschlusszeugnis haben, können Sie dieses hier hochladen. Beachten Sie aber bitte, dass aus dem hochgeladenen Dokument die Note hervorgehen muss. Außerdem muss aus diesem Dokument die Anzahl an studierten LP in Grundlagen-, Diagnostik und Anwendungsfächern ersichtlich sein. Falls nicht alle Informationen in einem Dokument stehen, bilden Sie eine pdf-Datei aus mehreren Dokumenten.

<sup>1</sup> Studierende der Universität zu Köln haben die Möglichkeit, selbst ein digitales ToR mit elektronischer Signatur in KLIPS zu erstellen. Diese von Ihnen selbst generierte Fassung ist in digitaler Form elektronisch verifizierbar und für die Masterbewerbung gültig. In Papierform ist dieses ToR hingegen nur gültig, sofern es vom Prüfungsamt gesiegelt wurde. Falls Sie ein Problem mit der Signatur angezeigt bekommen, nutzen Sie bitte die Hilfe-Seite unter https://uni.koeln/RJ9Y4.

#### **Diese Seite sehen nur diejenigen, die sich auf den "Master Psychologie mit Schwerpunkt Klinische Psychologie und Psychotherapie" bewerben**

## NACHWEIS BERUFSRECHTLICHER ANERKENNUNG

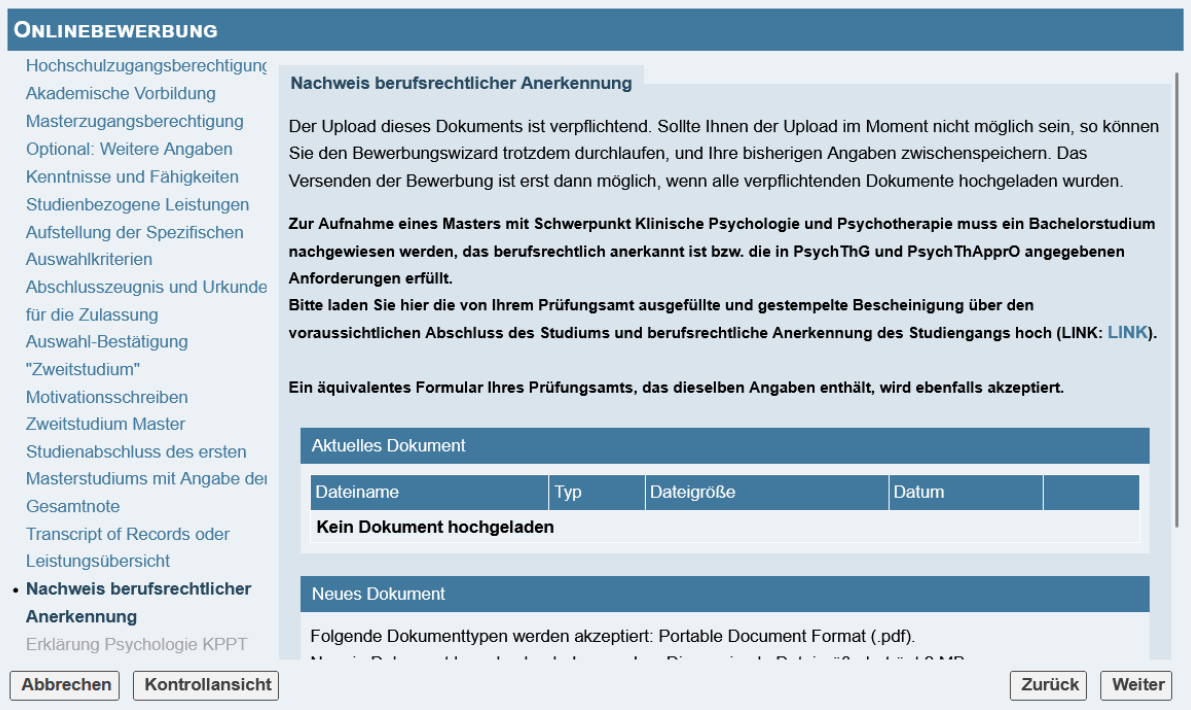

Laden Sie hier Ihr hier die von Ihrem Prüfungsamt ausgefüllte und gestempelte [Bescheinigung](https://www.hf.uni-koeln.de/data/dippsych/File/Antraege/Nachweis_berufsrechtliche_Anerkennung.pdf) über den voraussichtlichen Abschluss des Studiums und berufsrechtliche Anerkennung des Studiengangs hoch. Ein äquivalentes Formular Ihres Prüfungsamts, das dieselben Angaben enthält, wird ebenfalls akzeptiert.

## VPD VON UNI-ASSIST

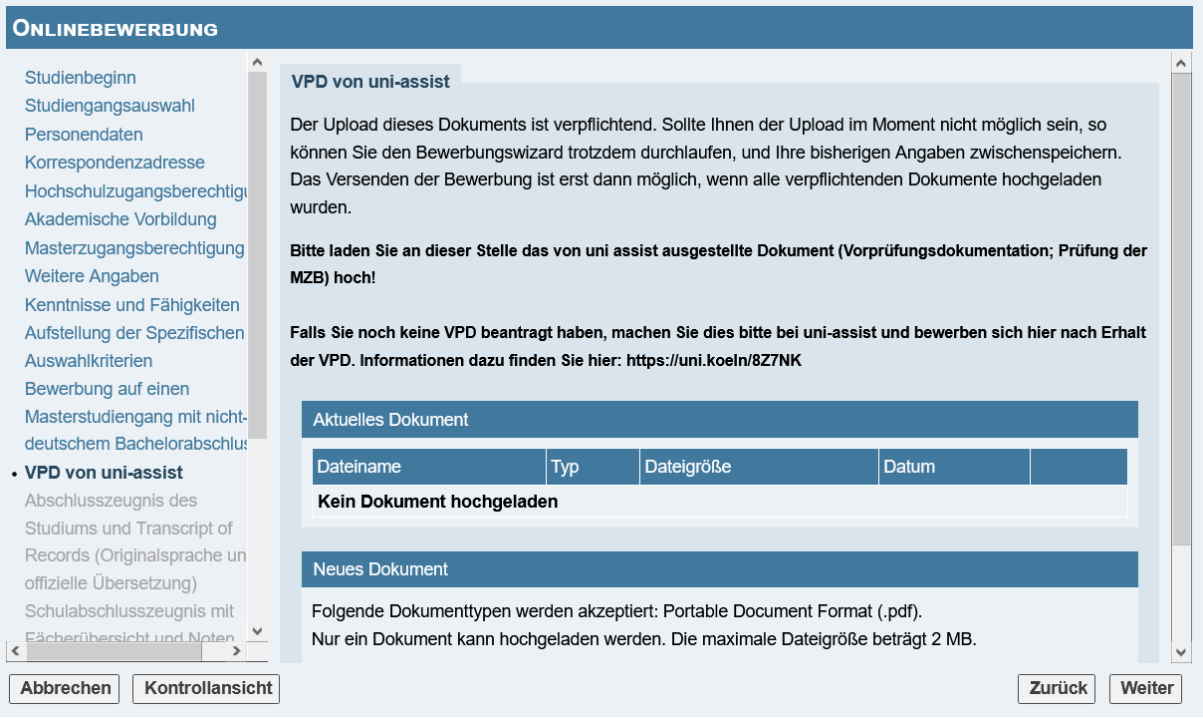

Laden Sie hier Ihren VPD-Bescheid, den Sie von uni-assist erhalten haben, hoch.

Weitere Informationen zur Beantragung einer Vorprüfungsdokumentation (VPD) finden Sie unter dem oben angegeben Link oder [hier.](https://portal.uni-koeln.de/international/studium-in-koeln/internationale-bewerbungen/master-studieninteressierte)

#### ABSCHLUSSZEUGNIS DES STUDIUMS UND TRANSCRIPT OF RECORDS (ORIGINALSPRACHE UND OFFIZIELLE ÜBERSETZUNG)

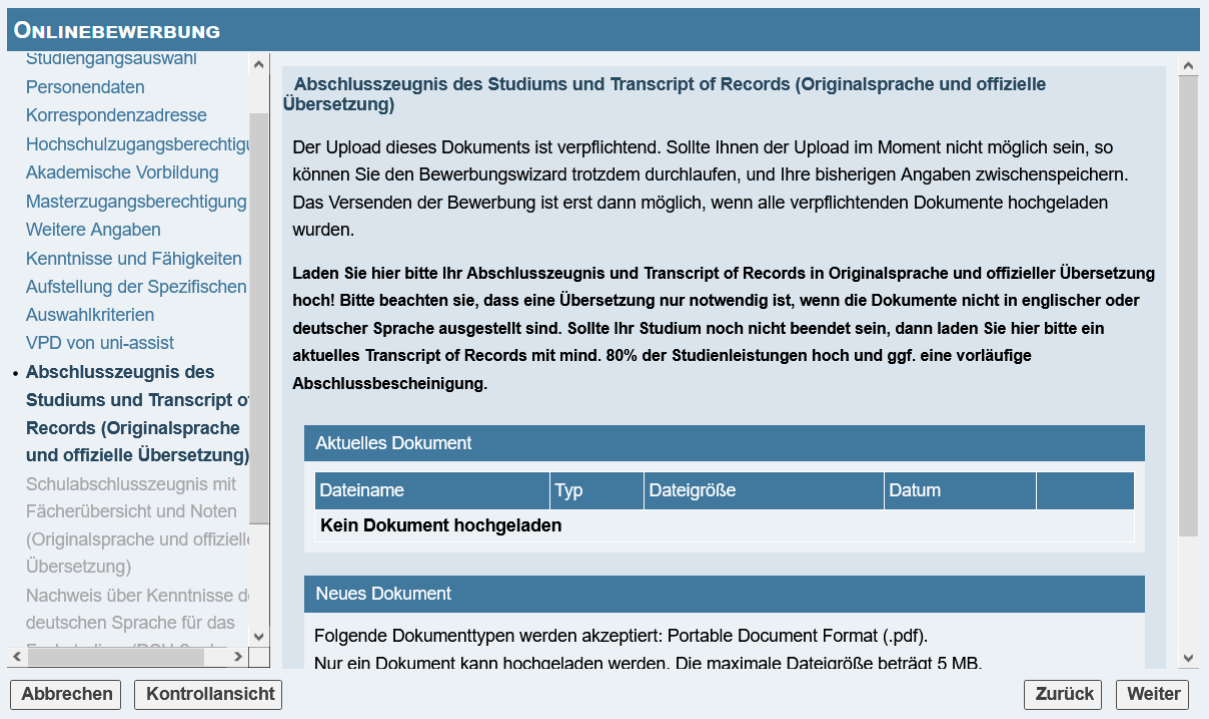

Bitte laden Sie hier Ihr Bachelorzeugnis und Ihr Transcript of Records hoch.

Wenn die Dokumente nicht in deutscher oder englischer Sprache ausgestellt sind, müssen Sie zusätzlich amtliche Übersetzungen hochladen.

Sollte Ihnen das Hochladen Ihres Abschlusszeugnisses im Moment noch nicht möglich sein, können Sie die Bewerbung in Ihrem Account zwischenspeichern (s.u. ZUSAMMEN-FASSUNG) und spätestens bis zum 15.07.2023 fertigstellen und abschicken.

Wenn Sie Ihr Abschlusszeugnis erst nach Bewerbungsschluss erhalten, können Sie es auch noch separat nach der Einschreibung bis spätestens zum 31.12.2023 nachreichen. In diesem Fall laden Sie hier nur Ihr Transcript of Records hoch.

In jedem Fall müssen Sie für eine Bewerbung zum Wintersemester 2023/23 Ihr achelorstudium bis zum 30.09.2023 beenden.

## SCHULABSCHLUSSZEUGNIS MIT FÄCHERÜBERSICHT UND NOTEN (ORIGINALSPRACHE UND OFFIZIELLE ÜBERSETZUNG)

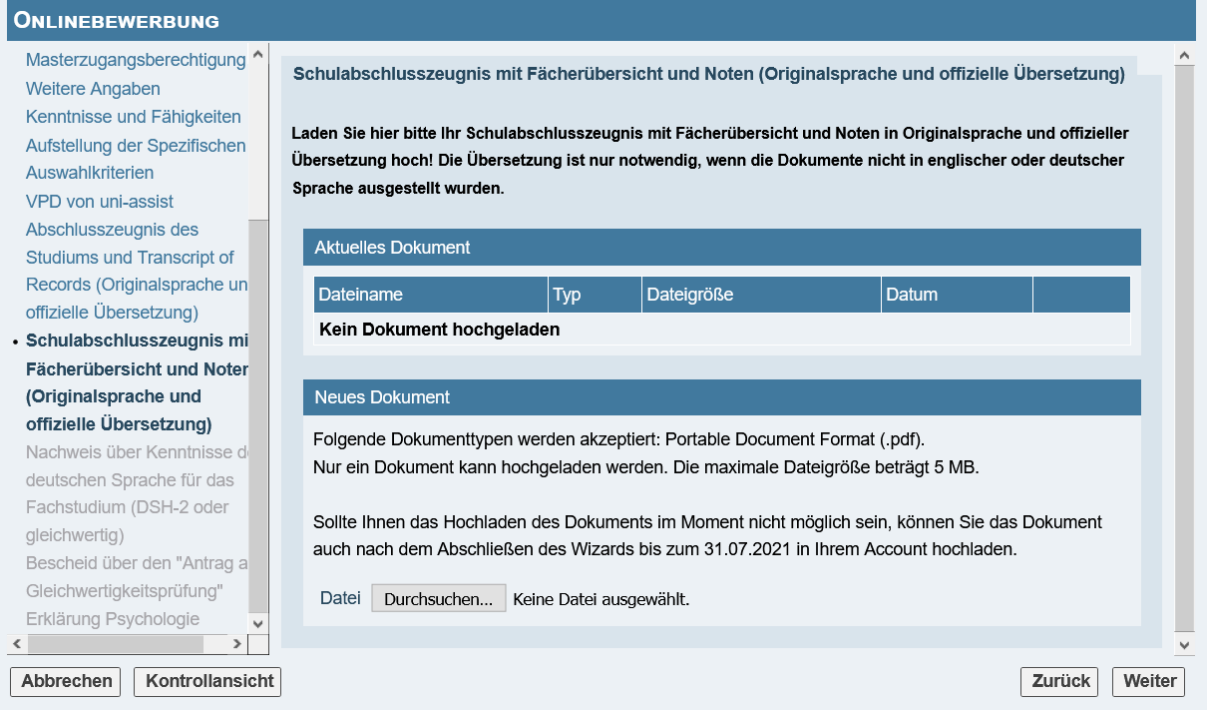

Laden Sie hier das Zeugnis über die allgemeine oder fachgebundene Hochschulreife oder ein gleichwertiges Dokument hoch.

Wenn das Zeugnis nicht in deutscher oder englischer Sprache ausgestellt ist, müssen Sie zusätzlich eine amtliche Übersetzung hochladen.

Sollte Ihnen das Hochladen dieses Dokuments im Moment nicht möglich sein, können Sie die Bewerbung in Ihrem Account zwischenspeichern (s.u. ZUSAMMENFASSUNG) und spätestens bis zum 15.07.2023 fertigstellen und abschicken.

## NACHWEIS ÜBER KENNTNISSE DER DEUTSCHEN SPRACHE FÜR DAS FACHSTUDIUM (DSH-2 ODER GLEICHWERTIG)

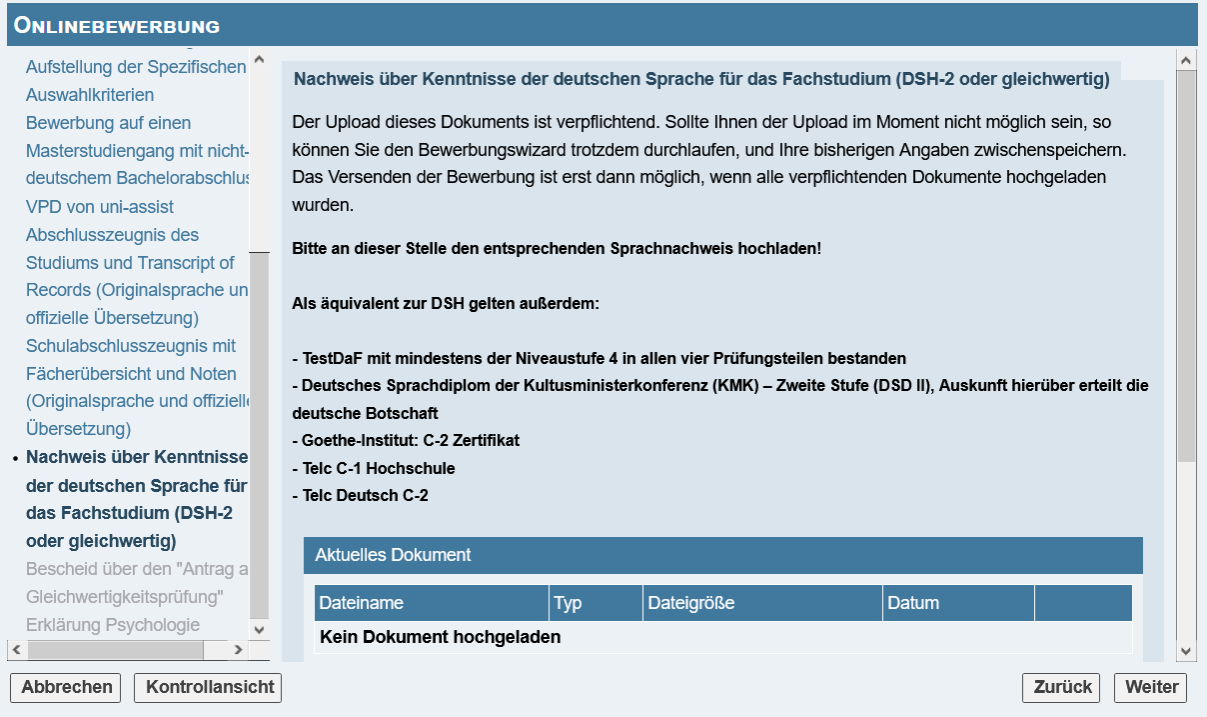

Wenn Sie eine ausländische Hochschulzugangsberechtigung erworben haben, laden Sie hier bitte einen Nachweis über Kenntnisse der deutschen Sprache für das Fachstudium (DSH-2 oder gleichwertig) hoch.

Wenn Sie Ihren Bachelorabschluss an einer deutschen Hochschule erwerben/erworben haben, können Sie hier Ihr Transcript of Records oder Bachelorzeugnis als Sprachnachweis hochladen.

# ERKLÄRUNG PSYCHOLOGIE

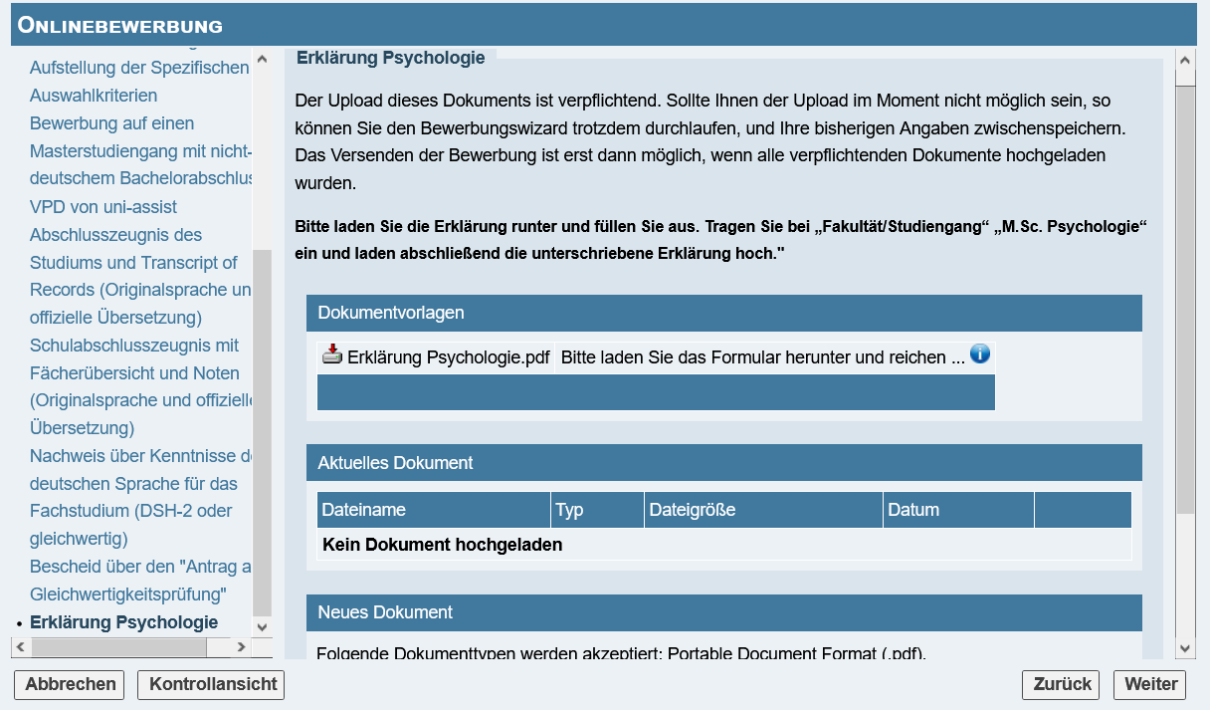

Bitte laden Sie die Erklärung herunter und füllen sie aus aus. Wenn Sie sich für den M.Sc. Psychologie bewerben, tragen Sie bei "Fakultät/Studiengang" "M.Sc. Psychologie" ein, wenn Sie sich für den KPPT Master bewerben, tragen Sie "M.Sc. Psychologie mit **Schwerpunkt Psychologie und Psychotherapie"** ein. Laden abschließend die unterschriebene Erklärung hoch.

## ZUSAMMENFASSUNG

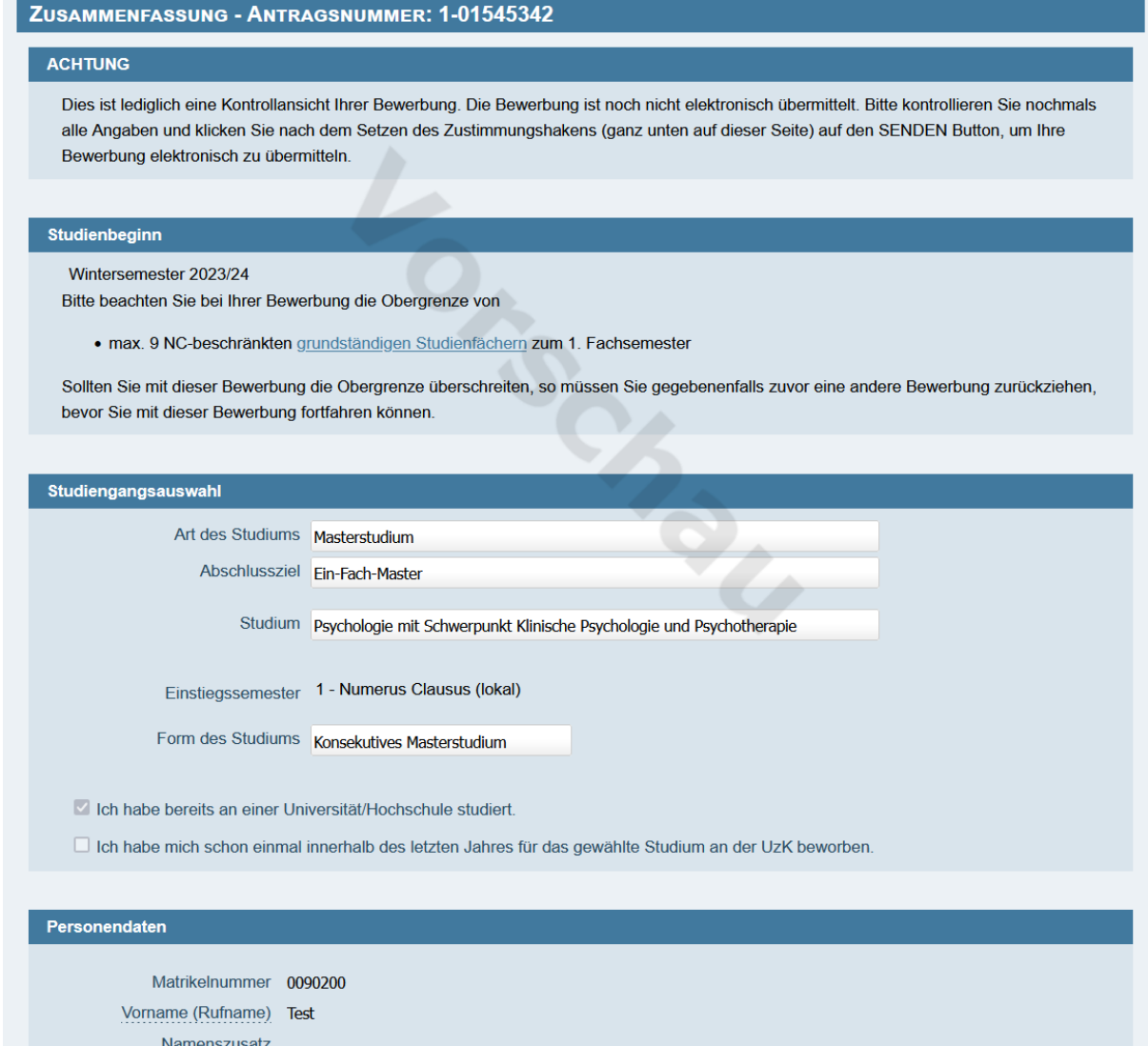

Hier können Sie Ihre Angaben überprüfen. Kontrollieren Sie besonders, ob Sie die Angaben zu Ihrer Note und den Grundlagen- und Methodenfächern korrekt eingegeben haben.

**Wenn Ihre Bewerbung noch nicht vollständig ist oder Sie wissen, dass Sie später noch Dokumente hochladen oder austauschen wollen, klicken Sie hier bitte auf "Abbrechen".** Ihre Eingaben werden gespeichert, und Sie können diese noch selbst verändern sowie bereits hochgeladene Dokumente selbst austauschen. Dazu gehen Sie auf die entsprechende Seite und laden dort ein neues Dokument hoch.

Wenn alles korrekt ist, klicken Sie unten auf "Senden" und schicken dadurch Ihre Bewerbung endgültig ab.

Falls wichtige Dokumente fehlen, werden Sie an dieser Stelle darauf hingewiesen, und das Abschicken der Bewerbung über den "Senden"-Button ist noch nicht möglich.

In diesem Fall können Sie über den "Zurück"-Button an die entsprechende Stelle gelangen und dort Änderungen vornehmen.

Alternativ können Sie "Abbrechen" anklicken. Dann wird die Bewerbung im Bewerbungsportal zwischengespeichert. Sie kann erneut aufgerufen und durchlaufen werden, um Eintragungen zu verändern und/oder fehlende Dokumente hochzuladen oder bereits hochgeladene Dokumente auszutauschen.

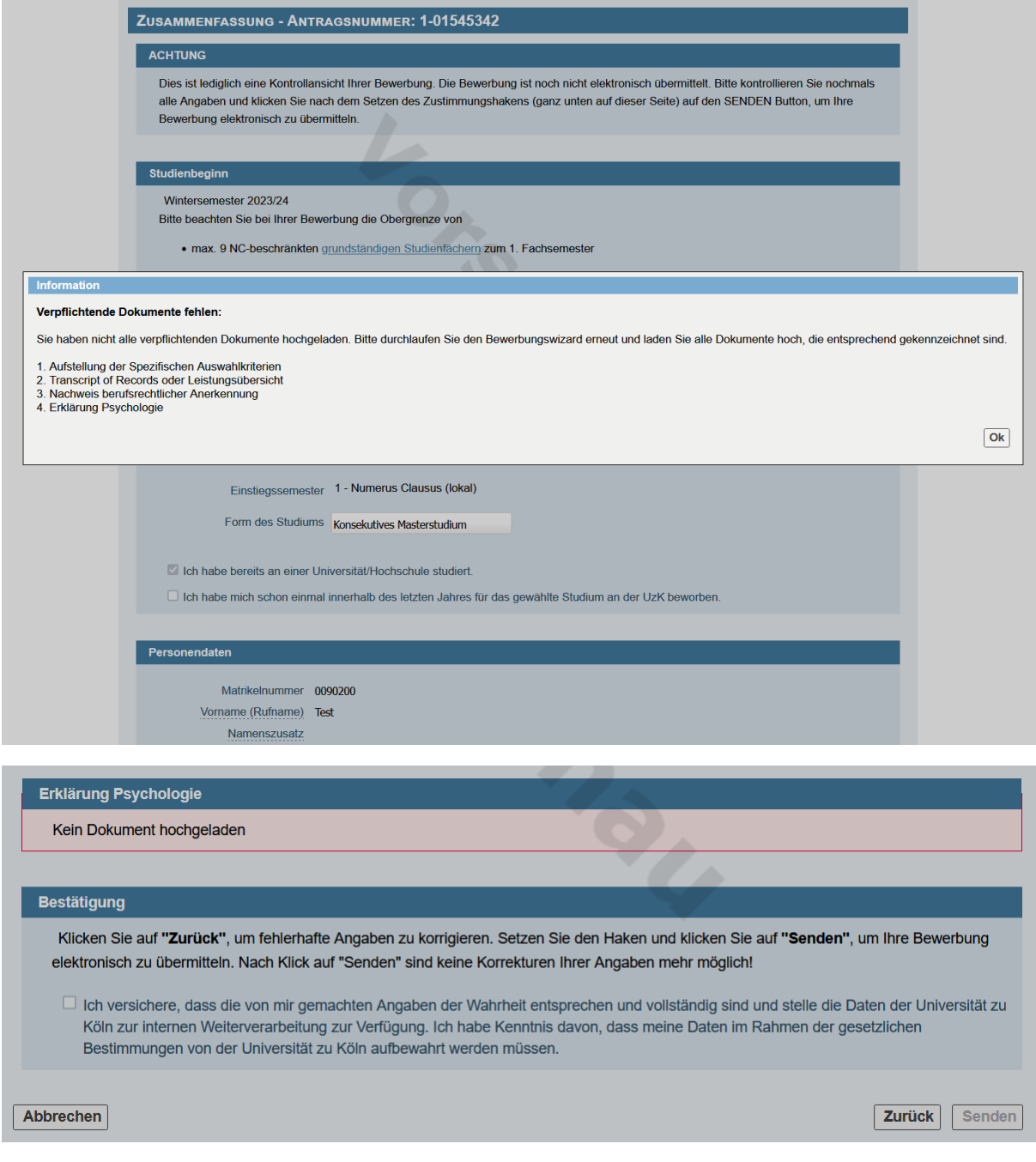

Nachdem Sie die Bewerbung über den "Senden"-Button abgeschickt haben, können **Sie keine Veränderungen mehr daran vornehmen.** 

**Senden Sie die Bewerbung unbedingt vor dem 15.07.2023, 23.59 Uhr ab**, sonst nehmen Sie nicht am Zulassungsverfahren teil. Nach dem 15.07.2023 können Sie auch keine Dokumente mehr hochladen.

In Ihrem Bewerbenden-Account können Sie den Status Ihrer Bewerbung einsehen oder weitere Bewerbungen erstellen. Klicken Sie dafür auf Ihren Namen oben rechts und danach auf "Bewerbungen".

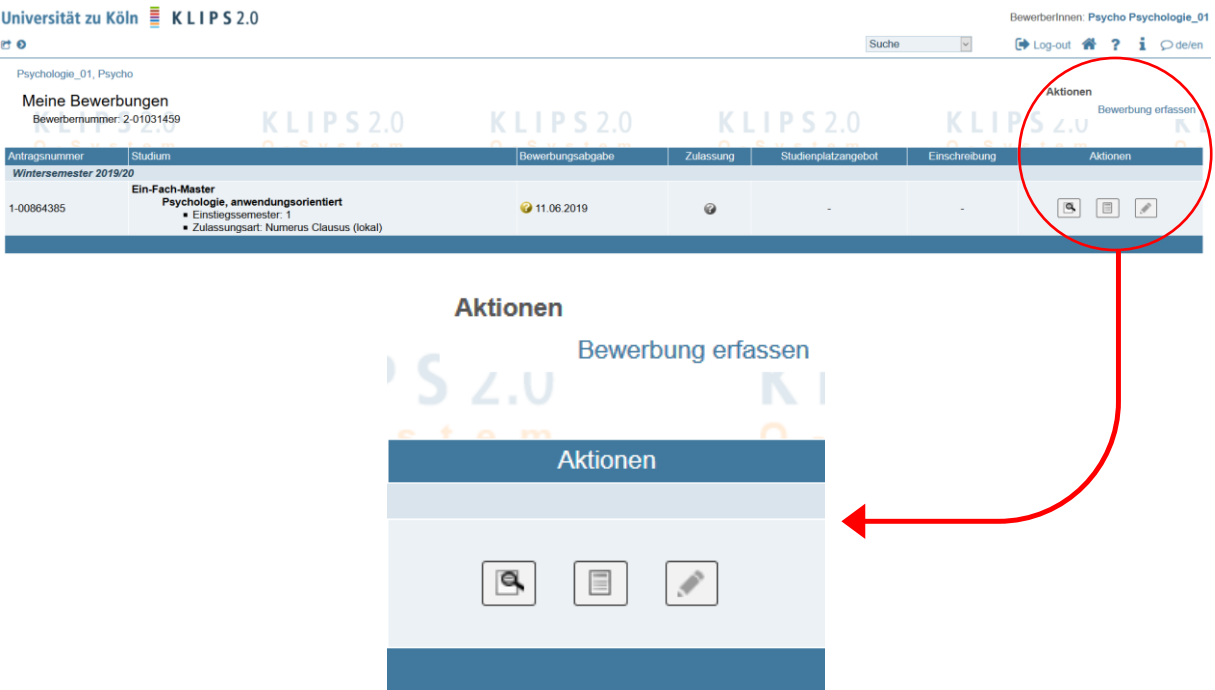

Sie sehen dann eine Übersicht Ihrer Bewerbungen:

Mit Klick auf das Stift-Symbol können Sie nicht abgeschickte Bewerbungen bearbeiten.

Mit Klick auf das Lupe-Symbol wird der Status der Bewerbung angezeigt.

Unter "Bewerbung erfassen" können Sie eine neue Bewerbung erstellen, z.B. im Fall oben für den forschungsorientierten Master Psychologie.

#### *Anmerkung zur Zulassung:*

Im Falle einer Zulassung bekommen Sie den vorläufigen Zulassungsbescheid als E-Mail. Innerhalb der darin angegebenen Frist (7 Tage) müssen Sie in KLIPS angeben, ob Sie den Platz annehmen wollen.

Stellen Sie also sicher, dass Sie Zugriff auf Ihre bei KLIPS 2.0 hinterlegte E-Mailadresse und Ihren Bewerbenden-Account haben.

**Bitte verwahren Sie alle hochgeladenen Dokumente im Original.** Im Falle einer Zulassung müssen Sie diese Dokumente evtl. bei der Dokumentenprüfung vorlegen. Sie müssen dort genau das zur Bewerbung verwendete Transcript of Records vorlegen (kein Neueres!).

Viel Erfolg für Ihre Bewerbung!

Stand: 12.06.2023